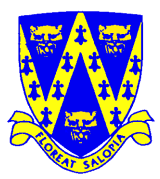

# **Help Sheet For Electronic Entries for Shrewsbury ASC Spring Meet 06th April 2013**

Team Manager 6.0 Lite is a free download (a large file so you will need a fast internet connection) from Hy-Tek at<http://www.hy-tekltd.com/downloads.html> that enables users to enter meets created by Hy-tek's Meet Manager – the software used to run the this gala. If you did the entries for last year then you can use the program you downloaded then – though this was version 5 it hasn't changed much – AND the database of swimmers you created then.

You also need to save the file **'Meet Events-SASC Spring Open Meet 2013-06Apr2013-001'** that came with this document to a suitable location on your computer. DO NOT unzip this file – Team Manager will do that for you.

### **To load Team Manager Lite.**

- Minimum System Requirements :- 500MHz Celeron/Pentium.AMD class computer with 1GB Ram, Windows 2000, XP, Vista and Windows 7.
- After downloading Team Manager 5.0 Lite from www.hy-tekltd.com,
	- Select **Swim\_TEAM\_MANAGER\_Lite.exe** and double click, **set up** will automatically use install wizard.
	- Follow on screen prompts to load onto hard drive.

# **Using Team Manager Lite**

### **EITHER**

If using for the first time / don't have the file you created for last year :-

- Select **English** from the list, uncheck the **'Show this dialog**….' And click **Ok**
- Click **Ok** on the info box about the Lite Version
- On Welcome dialog uncheck the **'Show this dialog**….' And click **Close**
- Click **Open/New**
- Enter a database file name (in capital letters), usually your team name and click **Open.**
- **System Preferences Window** then opens,
- In **Team/Swimmer Defaults**
- Set Default Team Registration to **BS**
- Set Default Team Type to **AGE**
- Set Default Country to GBR. Click **Ok** on pop up dialog
- In **Meet Age-Up Date** Select **Meet End Date**
- In **System Age-Up Date** Select **Always Age Up To Today**
- Click **OK** on query box that pops up
- Click **OK** to close Window
- Click **No** to age up athletes today query
- Click **Teams/Add**
- Enter Team **Abbr**
- Enter **Team Name**
- Enter **Short Name**
- In Team Registration select **UK**
- In Team Type select **AGE**
- Click **OK** and then Cancel to close **Teams** Window
- Go back to main menu ( click  $\perp$  icon on the menu bar)

**OR** if you have the file you created previously just

• Open the file created previously from last year

This tells you how to enter Athlete information – if you are using your file from last year you will only need to add new swimmers. There is no need to delete swimmers that aren't entering this meet – but if you want to select the Athlete and use the Delete option on the top Menu.

- Click **Athletes/Add**
- In **Athlete Information**
- Enter Athlete's Last Name, First Name, Middle (If Applicable), Birthdate, select Male or Female.
- In **Member of** set **Team 1** to your team.
- Click **Build ID.**
- Click **OK.**
- Repeat for all of your swimmers entering any of the Meet. Then click **Cancel** to close **Athlete Information** Window
- Close **Athletes** Window.

### Next

#### Click **File/Import/Meet Events**

- This will open import events window.
- Browse to find the files on your computer that were attached to the email that came with this document- **' Meet Events-SASC Spring Open Meet 2013-06APR2013-001**
- Select the file of the meet you wish to enter, and click **open.**
- (You may get an information box suggesting an update to TM lite is required, this can be ignored.
- Click **OK.**)
- **TM** should unzip file to a temp folder on screen, select the file click **open** and follow screen prompts to complete loading this meet info.

#### Next

- Click **Meets**
- The meet you have previously chosen should be displayed, select it.

### For Individual

- Click **Entries** and select **Entries by Name** to make you entries.
- You may get an information box telling you entry times must be entered in custom time field. Click **OK.**
- Individual entries may be made by either **Event** or **Name** but the more convenient is by **Name.**
- Select **Entries by Name.** In Window showing swimmers scroll down, if necessary, to required swimmer and select. When a swimmers name is highlighted all eligible events for that swimmer are shown. Click the box in the **Enter** column to select an event to enter, click the corresponding box in the **Custom Time** column and enter the time. Complete your entries for all swimmers.
- Complete all your entries then close Go back a menu level (click  $\perp$  icon on the menu bar)

### And Finally!

- Click **Reports/Performance/Meet Entries.**
- In **Team** select your team, in **Event Filters** select which type of report you wish to create, and then click **Create Report.** Check your entries are complete and correct.
- You may find it useful to print a copy of this report.
- To create the electronic entry Click **File/Export/Meet Entries.** In **Export Entries** box select which Meet to export. Click **OK.** This creates a zipped file that is exported to directory **TMIIData,** a folder on the C:\ drive. The filename of your first Meet entry will be **'your club code'-Entries001.ZIP,** second entry will be **'your club code'-Entries002.ZIP** and so on for each meet. You should keep a record of which numbered file relates to which Meet in case you need to make changes to your entries. This file should be attached to the email that you send to [sascevents1@btinternet.com](mailto:sascevents1@btinternet.com) to register your Team's swimmers – **closing date 21st March 2013.**